## **Online Submission of Experiment Report**

Posted By admin On 2010年26月27日 @ 11:26 AM In | Comments Disabled

Please submit your experiment report from the User Information Website (UI site) My Page.

Please log in to My Page first with your user card ID number and password, and select "Experiment Report" from the menu (Fig. 1), and the online form will display (Fig. 2). Required fields consist of report title, first author and coauthors, body, attachment, and publication schedule.

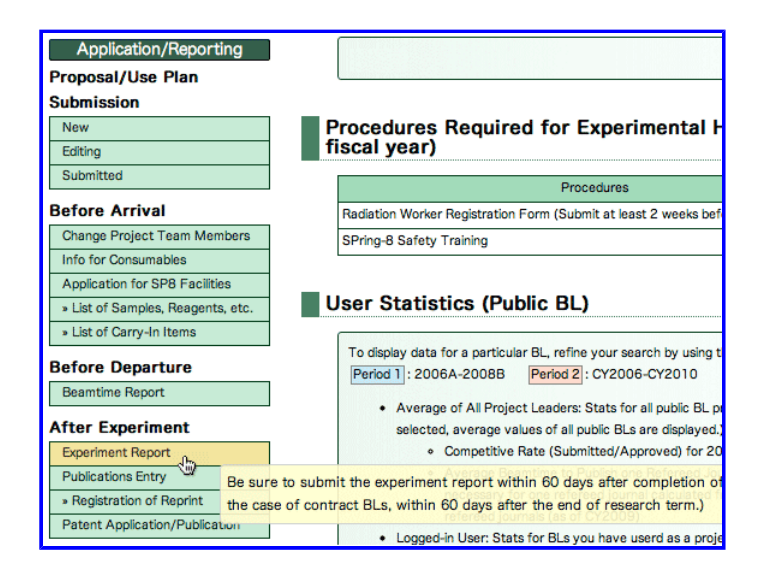

Fig. 1 Link to Experiment Report Submission Page

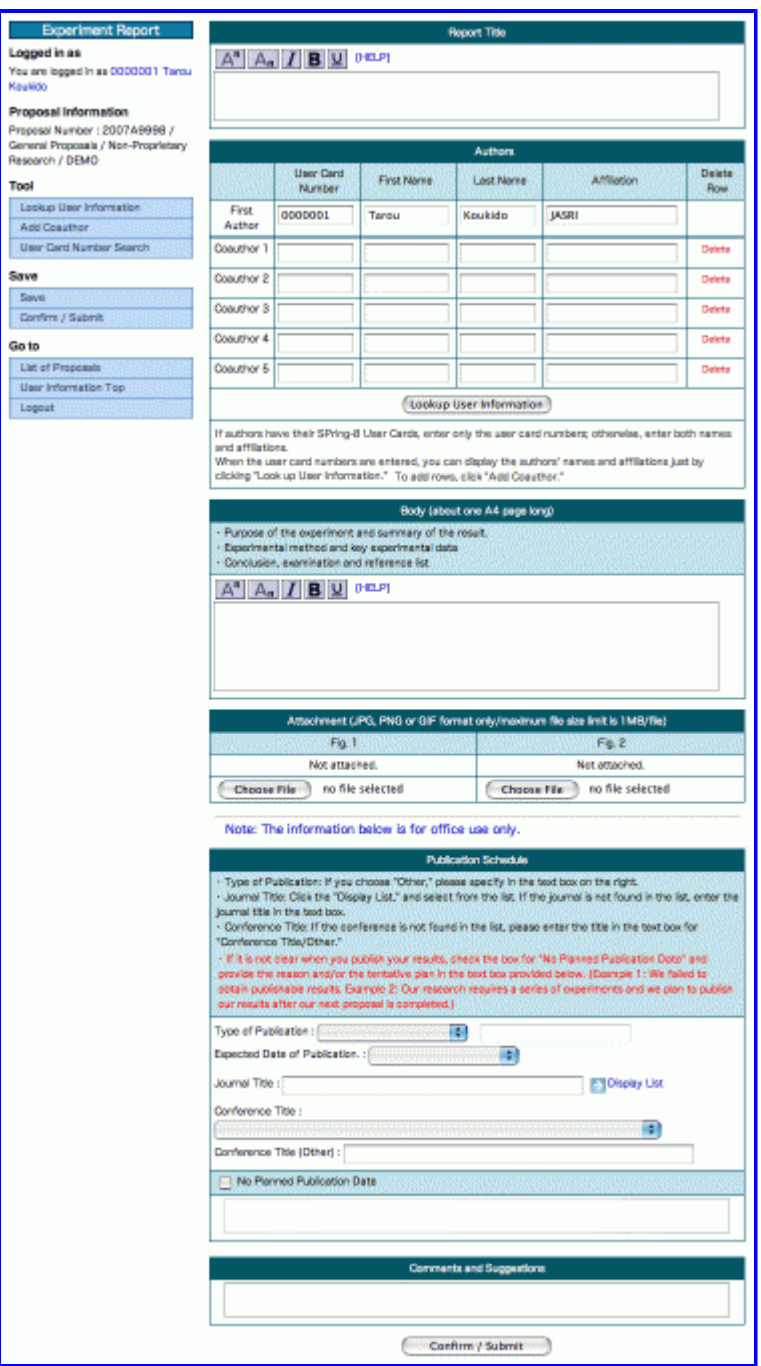

Fig. 2 Online Form

## SUBMISSION GUIDE

Report Title: You can use special characters as well.

\_\_\_\_\_\_\_\_\_\_\_\_\_\_\_\_\_\_\_\_\_\_\_\_\_\_\_\_\_\_\_\_\_

Authors: For the first author, the project leader's name and affiliation will appear by default. If the project leader is not the first author, modify the first author information. If authors have their SPring-8 User Cards, enter only the user card ID numbers; otherwise, enter both names and affiliations. When the user card numbers are entered, you can display the authors' names and affiliations just by clicking "Look up User Information." To add rows, click "Add Coauthor."

Body: The body should be about one A4 page long. Please be sure to include the following information.

- Purpose of the experiment and summary of the results
- Experimental method and key experimental data
- Conclusion, examination and reference list

Attachment: Acceptable file formats are JPG/JPEG, GIF, and PNG.

Publication Schedule:

Choose the type of publication from the pop-up list displaying several options: Refereed Journals, Review Articles, Proceedings, Books, Awards, Patent, Other, Invited Talks, and Oral/Poster. If you choose "Other," please specify in the text box on the right.

For the Expected Date of Publication, choose when you plan to publish your results from the pop-up list displaying several options: Within 3 months, Within 6 months, Within a year, Within 2 years, and Over 2 years.

To enter the journal title, click the "Display List," and select from the list. If the journal is not found in the list, enter the journal title in the text box. In the case of a conference, choose the title of conference from the pop-up list. If the title is not found in the list, please enter the title in the text box for "Conference Title (Other)." Please note that if this box is left blank, the report cannot be submitted.

If it is not clear when you publish your results, check the box for "No Planned Publication Date" and specify the reason(s) and publication plan in the text box provided below.

Comments and Suggestions:

We are interested in your comments and suggestions on improvements to our service so that we may better serve the user community. Please take a few moments to let us know how we are doing.

Article printed from User Information: **http://user.spring8.or.jp/?lang=en**

URL to article: **http://user.spring8.or.jp/?page\_id=3502&lang=en**

Copyright © JASRI All rights reserved.